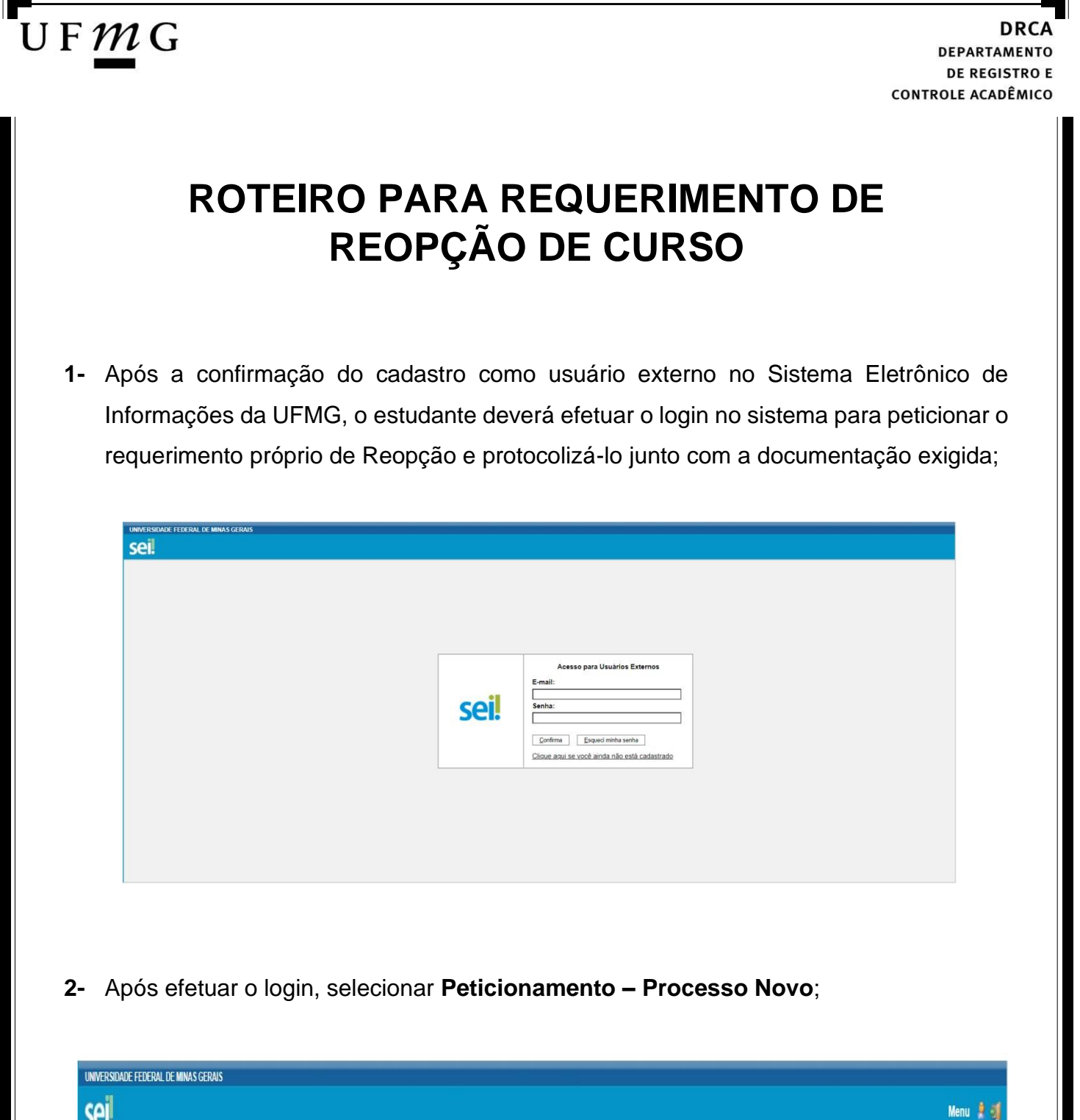

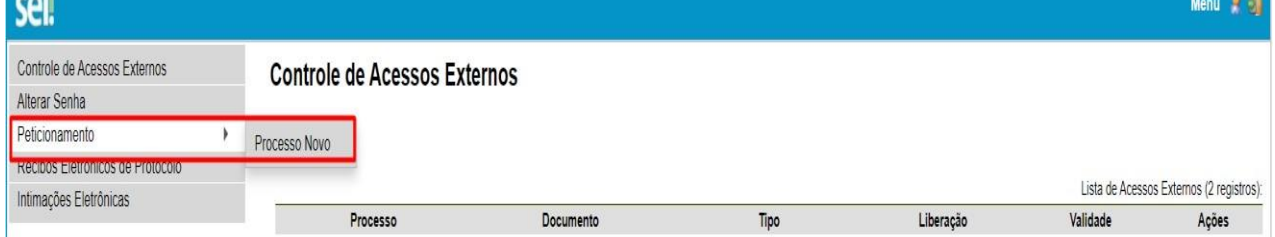

## UFMG

**3-** Selecionar **Graduação: Reopção de Curso;** 

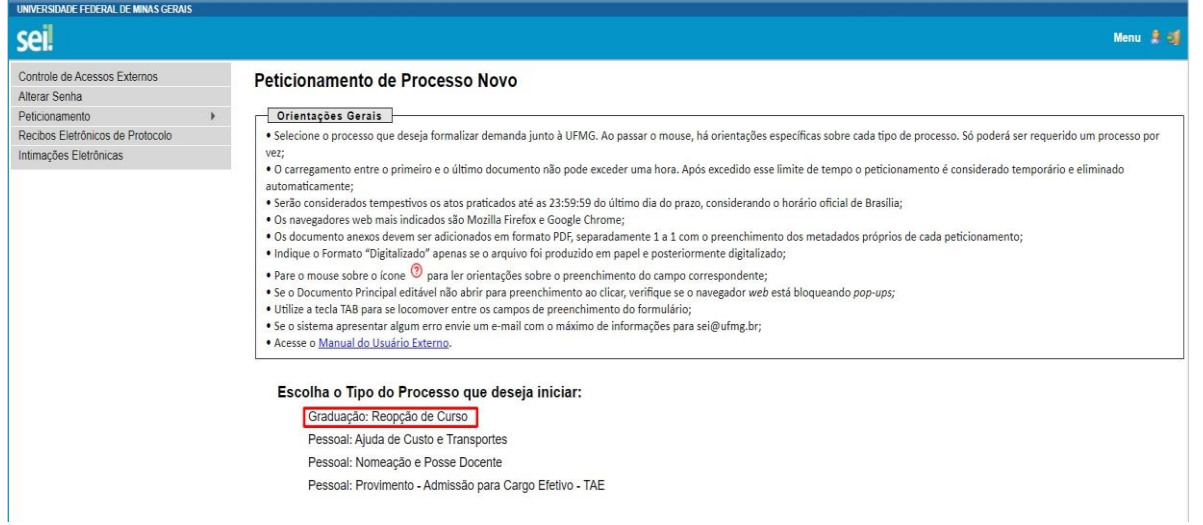

**4-** No campo "**Especificação"** digitar: Reopção de curso e o **nome e turno** do curso pretendido;

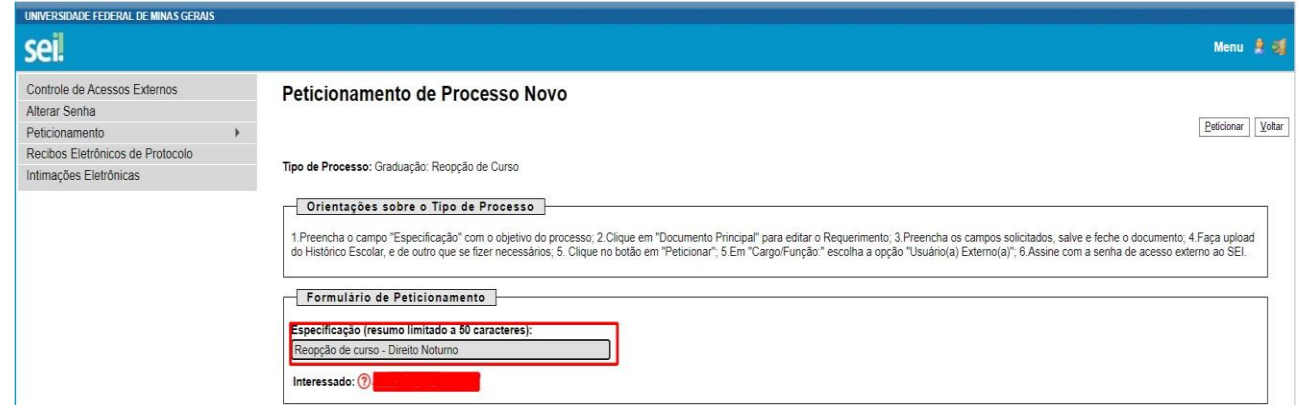

## **5-** Em **"Documentos",** selecionar Requerimento de Reopção de Curso – Aluno;

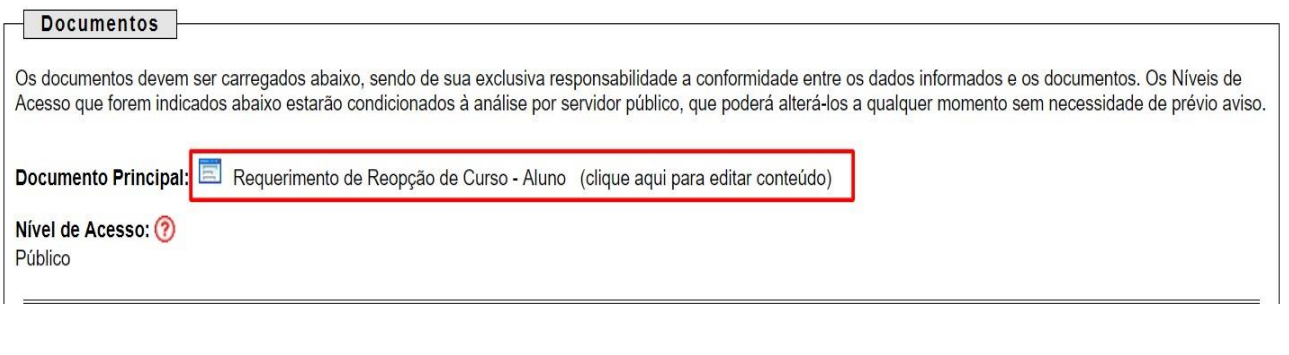

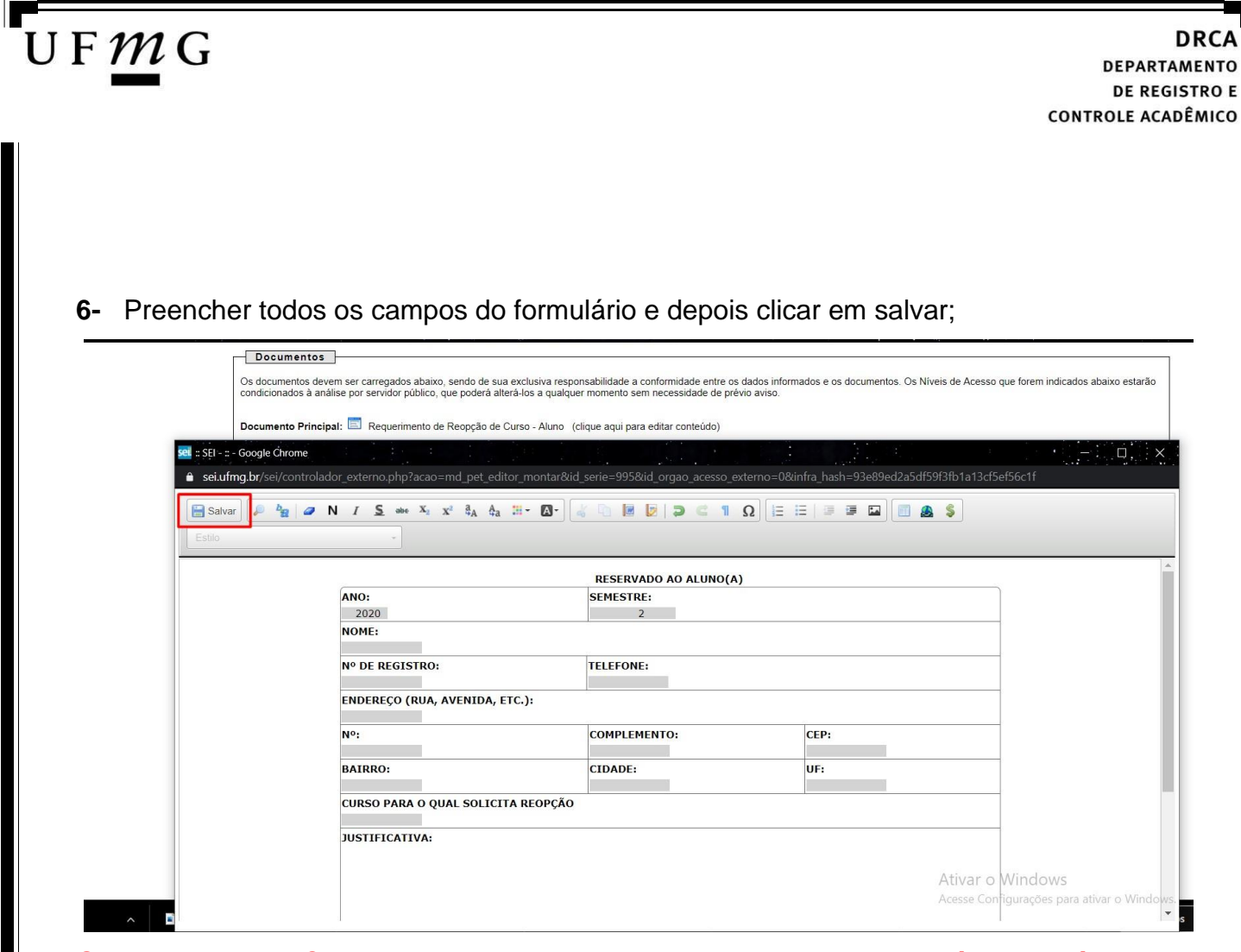

**Obs: No campo "Curso para o qual solicita reopção", o turno também deverá ser informado.** 

- **7-** Em **"Documentos Essenciais",** seguir os seguintes passos:
	- Clicar em **Escolher arquivo** e inserir o histórico escolar;
	- Em **Tipo de documento**, selecionar **Histórico** e em **Complemento do tipo de documento,** digitar **Escolar;**
	- Escolher o **formato** (Nato-digital ou Digitalizado) e clicar em **Adicionar**.

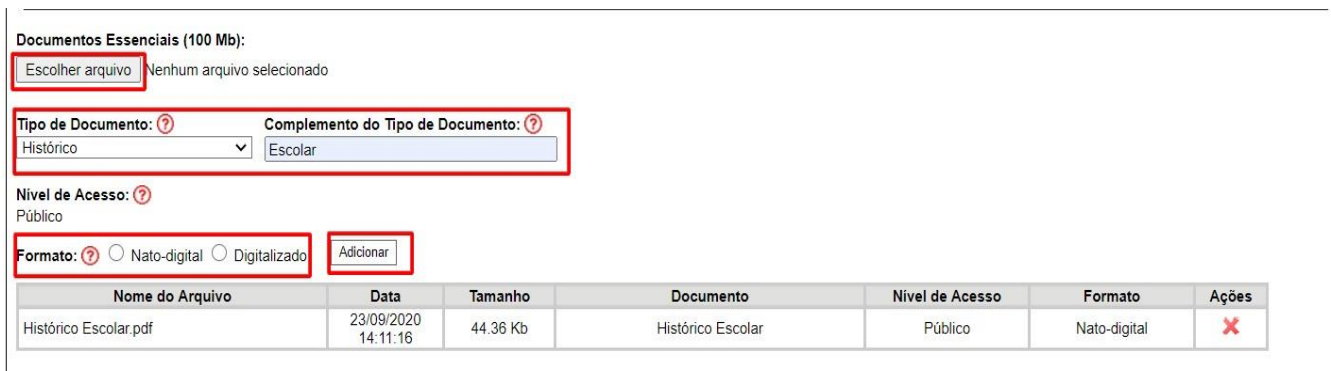

## UFMG DRCA **DEPARTAMENTO DE REGISTRO E CONTROLE ACADÊMICO 8-** Em **"Documentos Complementares",** seguir os seguintes passos: • Clicar em **Escolher arquivo** e inserir a documentação complementar; • Em **Tipo de documento**, selecionar **Documento** e em **Complemento do tipo de documento,** digitar o nome do documento**;**  • Escolher o formato (Nato-digital ou Digitalizado) e clicar em **Adicionar**. ocumentos Complementares (100 Mb): Escolher arquivo | venhum arquivo selecionado Tipo de Documento: ? Complemento do Tipo de Documento: ? Documento  $\overline{\mathbf{v}}$ T Nivel de Acesso. ? Público Formato: (?) O Nato-digital O Digitalizado Adicionar Nome do Arquivo Data Nível de Acesso Formato Ações Tamanho Documento **9-** Após Inserir toda a documentação, clicar em **Peticionar**;

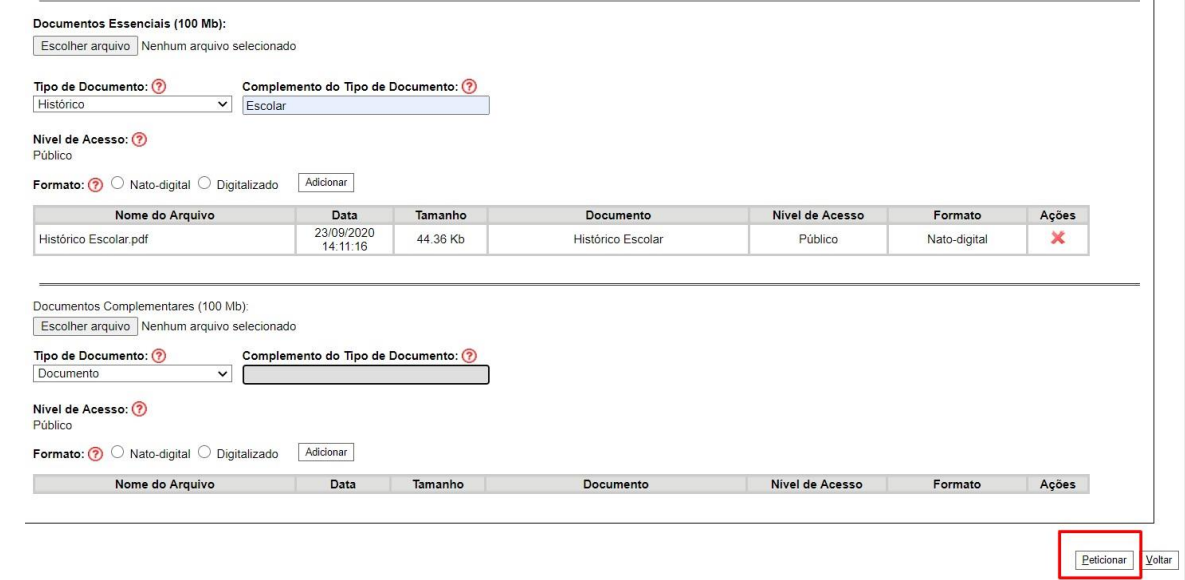

**10-** Em **"Cargo/Função"**, selecionar **Usuário Externo**. Digitar a senha de acesso ao Sei e clicar em Assinar;

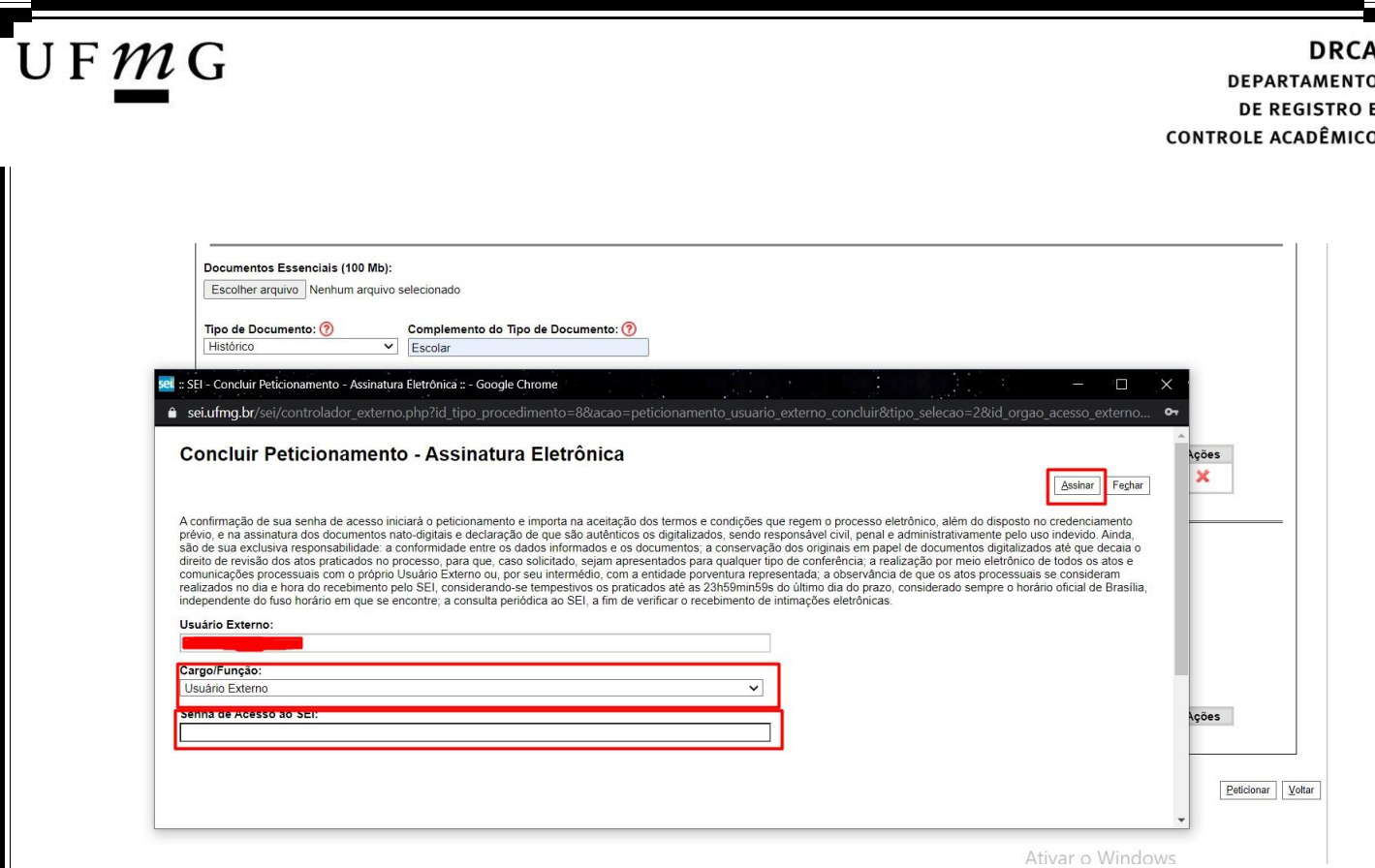

**11-** Para acessar o recibo, clicar em **Consultar Recibo**.

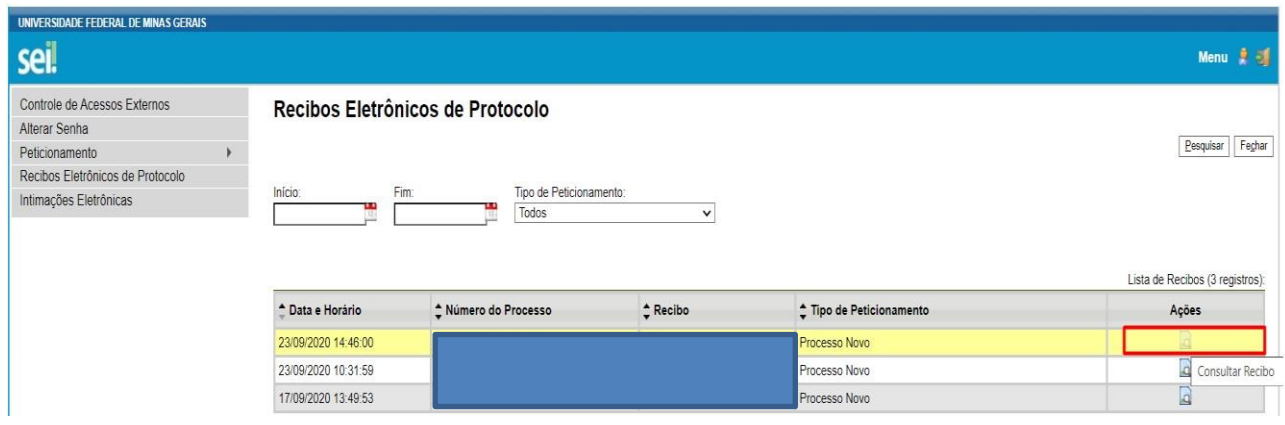